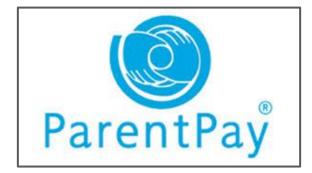

## How to set up - Parent Pay -

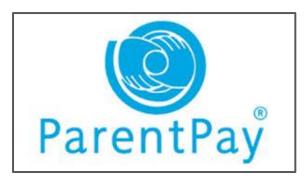

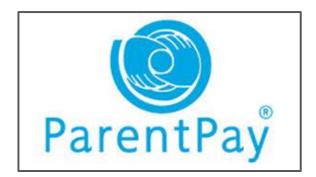

## Parent Pay

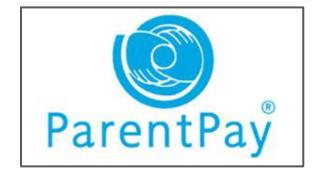

To access Parent Pay - <u>www.parentpay.com</u>

If you have never used Parent Pay before & don't have an account follow the steps below (if you have Parent Pay go to next page) :

Go to the website

Click 'Log in' at the top right corner

Enter username & password (provided by the Academy)

Select 'Activate' then complete the activation as detailed on the screen

If you have Parent Pay set up for your child at their current Primary school follow the below steps :

Go to the website

Click 'Log in' at the top right corner as you would normally access your child's account

Select 'Add a child' from the left hand side (sometimes requires you to click the three lines to view)

Enter username & password (provided by the Academy)

Select 'Search' - Your child's name should be listed

Select 'Add to my account'

You should now be able to see your child as an additional tab on the home tab.

## **Additional Help and Support**

Email :

admin@theaxholmeacademy.com